# **HTML CURSO BÁSICO**

**Aprenda os conceitos iniciais de HTML em alguns minutos.** 

## **Índice**

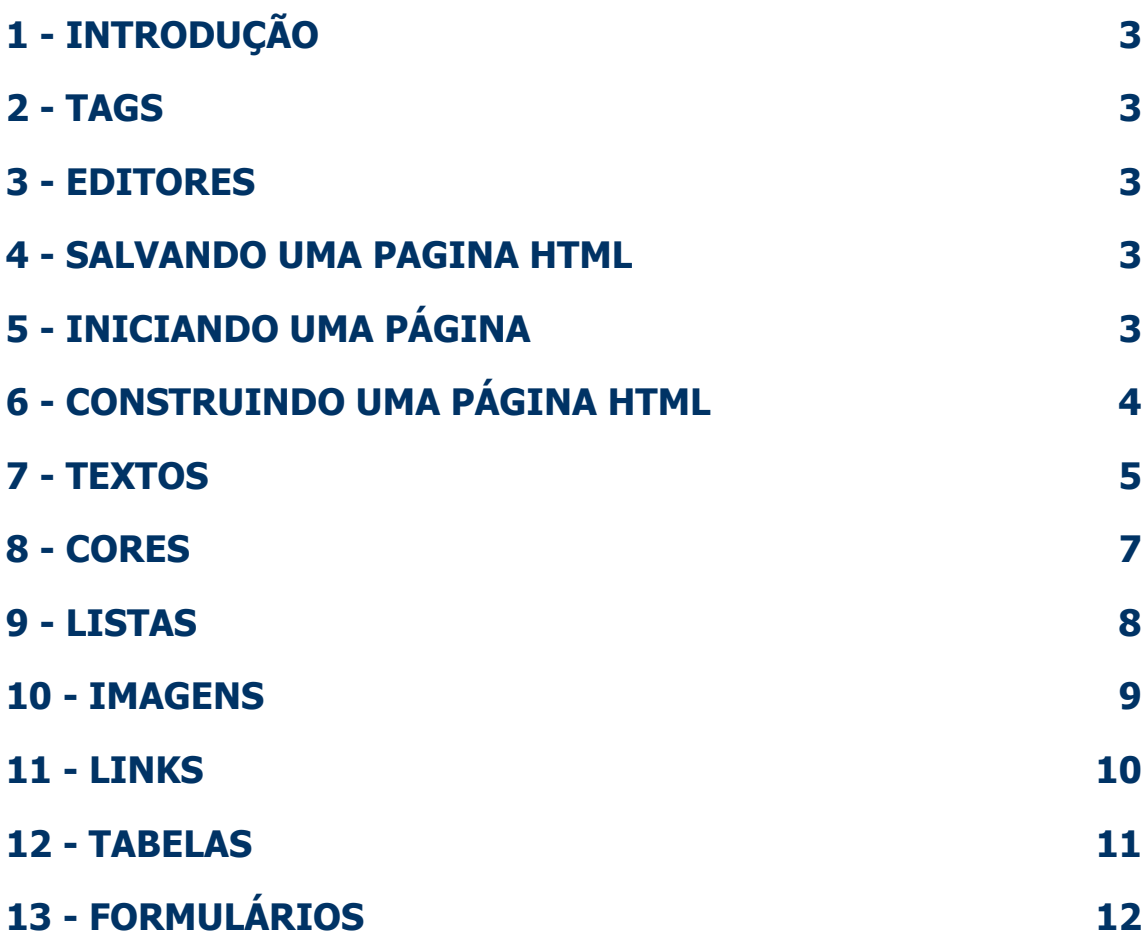

### **1 - Introdução**

HTML é a sigla de **H**yper **T**ext **M**arkup **L**anguage (Linguagem de marcação de hipertexto), ou seja, a linguagem usada para criar páginas Web.

#### **2 - Tags**

Tags são os comandos usados para a construção de sua página na web, elas podem ser abertas, como <BR>, ou fechadas, como <p></p>. As tags que possuem "/" sempre servem para fechar uma tag antes aberta (<**/**font>).

#### **3 - Editores**

Para construção de sua página na web, podem ser utilizados editores de texto simples, como Word, Wordpad, ou mais simples ainda, o Bloco de Notas. Porém, existem editores muito mais sofisticados e fáceis de usar, como o FrontPage, e mais sofisticados e fáceis ainda, os Macromedia Dreamweaker e seus similares.

#### **4 - Salvando uma página HTML**

Em qualquer que seja o editor de texto, é possível construir uma página HTML, porém para que essa página

seja executada, é necessário que ela seja salvada como arquivo HTML, veja a figura 1.

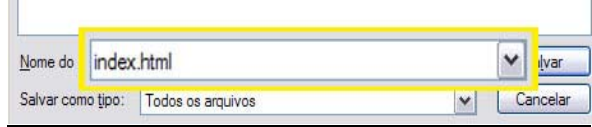

Figura 1 - Salvando

#### **5 - Iniciando uma página HTML**

O corpo básico de uma página HTML, é composto pelas tags, <HTML></HTML> e <BODY></BODY>. Não há necessidade de as tags estarem em letra maiúscula, ou minúscula, porém organizar as tags, é mais fácil para a localização em um código. **Estão certos por exemplo:**   $<$ HTML $>$ <BODY> </BODY> </HTML> <HTML> <body> </body> </HTML> <HtMl> <bodY>

 $São Paulo – Brasil$  3

</BodY> </HTml> Mas, para manter organização, recomenda-se, uma "configuração" padrão.

#### **Por exemplo:**

<HTML>  $<$ BODY $>$  </BODY> </HTML>

#### **6 - Construindo Uma página HTML**

Para se construir uma página HTML, é necessário primeiramente abrir o editor, aqui, nós vamos usar sempre o Bloco de Notas.

Primeiramente, digita-se os comandos básicos.

 <HTML> <BODY> </BODY>

</HTML>

Para se colocar um título na página (veja figura 2.1), é necessário digitarse as tags <HEAD> e <TITLE>, que vai fora da tag <BODY>.

 $<$ HTMI $>$  <HEAD> <TITLE>Primeira Página </TITLE> </HEAD> <BODY> </BODY> </HTML>, A página será exibida assim.

Primeira Página - Microsoft Internet Explorer Arquivo Editar Exibir Eavoritos Ferramentas Ajuda Endereço<sup>c</sup> C: Google G- $\vee$  OK  $\oplus$   $\blacksquare$ 

Figura 2.1 – Título da Página

Na tag body, pode ser adicionada as configurações padrões da página.

#### **Atributo "bgcolor"**

Serve para alterar a cor de fundo da página HTML.

<BODY **bgcolor**="#000055"> = Define a cor de fundo (Veja mais sobre as cores no capítulo **8**) da página. Veja figura 2.2

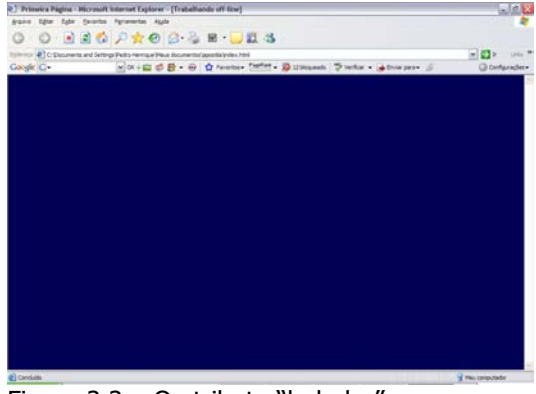

Figura 2.2 – O atributo "bgbolor", e a cor definida com ele pelo código, resultam no fundo azul da página.

#### **Atributo "background"**

Serve para adicionar uma imagem como pano de fundo da página HTML. <BODY

**background**="imagem\_fundo.jpg"> = Define a imagem "Imagem\_fundo.jpg", como pano de fundo da página HTML. Veja a Figura 2.3.

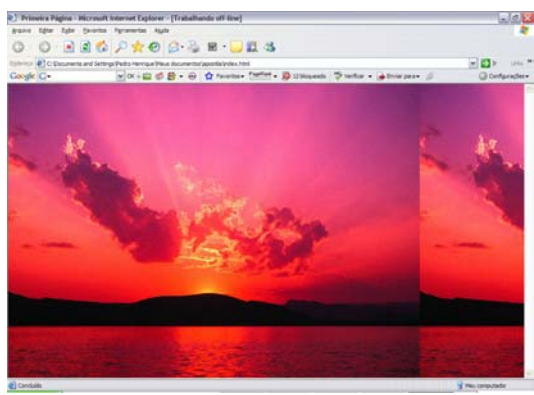

Figura 2.3 – Repare que como a imagem é menor que o fundo, ela se repete, e isso acontece quantas vezes forem preciso.

#### **Atributo text**

Serve para definir a cor do texto padrão da página HTML.

<BODY **text**="#CC0000"> = Define a cor padrão de tudo aquilo que for escrito na página HTML como texto, sem configurações. Veja Figura 2.4.

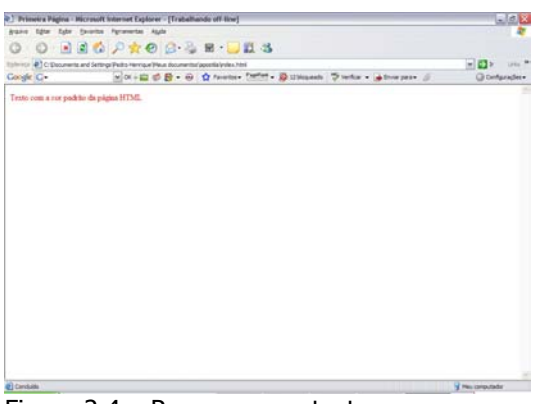

Figura 2.4 – Repare que o texto no começo da página está vermelho.

#### **7 - Textos**

Há vários tipos de forma de se fazer textos em páginas HTML. A mais simples delas é com a tag <Hx> (x, corresponde a um número de 1 a 6, sendo 1 o maior e seis o menor). **Por Exemplo:** 

**<H1>**Aqui será Exibido o texto com a cor padrão da página, e no maior tamanho possível**</H1> <H2>**Aqui será exibido um texto menor...**</H2> <H3>...a**qui será exibido um texto menor...**</H3> <H4>...a**qui será exibido um texto menor...**</H4> <H5>...a**qui será exibido um texto

menor...**</H5> <H6>...E a**qui será exibido o menor

texto possível com a tag **"<Hx>"</H6>** (Veja a figura 3.1).

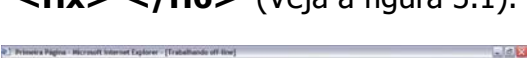

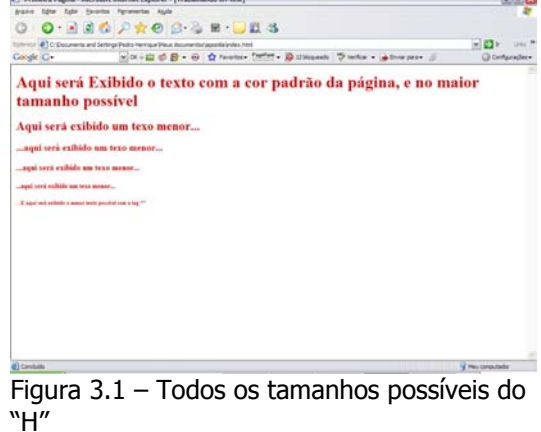

#### **Parágrafos**

Observe que com o H, não é necessário que se mude de parágrafo, mas caso você prefira usar uma tag que não seja o H, ou não usar tags, é preciso que você use uma quebra de linhas, pois o HTML, não quebra de linha no mesmo momento que você digita a tecla "Enter". Veja a figura 3.2.

#### **Por Exemplo:**

<H1>Observe que se eu não aciono nenhum comando para quebra de linha o HTML, não quebra

de linha automaticamente, mesmo que eu parta a pala vra ao meio</H1> Veja a figura 3.2.

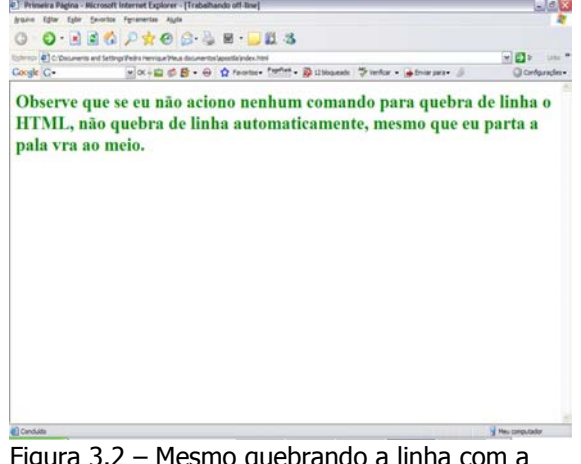

Figura 3.2 – Mesmo quebrando a linha com a palavra ao meio no código, o HTML, não quebra a linha no visual.

Para quebrar a linha, usa-se a tag <BR>, que simplesmente quebra a linha, ou a tag <P></P>, que cria um parágrafo.

#### **Por Exemplo:**

O texto vai aqui, e eu uso o <BR> "br" para quebrar a linha <P>Quando eu uso o "p", eu não preciso quebrar linha,</P> pois o parágrafo que começa depois, já é outro Veja a Figura 3.3.

Google G-

**VOK OF STRAP REP** 

O texto vai aqui, e eu uso o "br" para quebrar a linha

Quando eu uso o "p", eu não preciso quebrar linha,

pois o parágrafo que começa depois, já é outro.

Figura 3.3 – Observe que quando se usa o <BR>, a linha simplesmente passa a ser a de baixo, e quando se usa o <P></P>, a linha de baixo é pulada, como em um poema.

A tag <P></P>, ainda serve para configurar páginas. **Por Exemplo:** 

<P align="Center">Alinha o texto escrito aqui ao centro da página</P> Veja Figura 3.4.

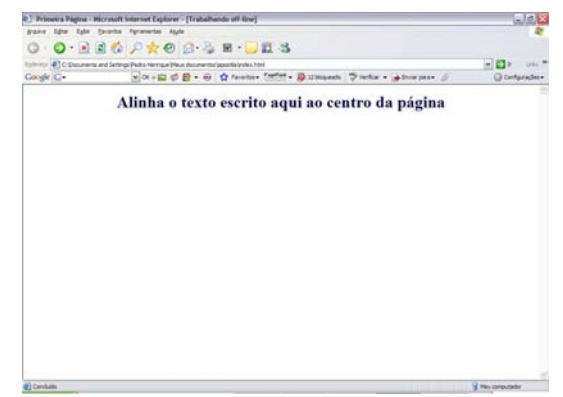

Figura 3.4 – Observe o texto alinhado ao centro da página.

**Obs.:** Os Alinhamentos podem ser:

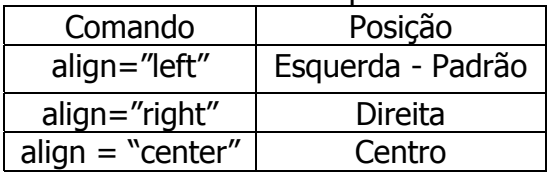

#### **Atributo font**

Além de todos os atributos para se escrever textos no HTML, há o mais útil de todos, o atributo font. Nele pode conter a formatação de letra, tamanho e cor.

#### **Por Exemplo:**

<font color="#AA0000" face="arial" size="12">Onde Face é a letra, Size, é o tamanho da letra e color é a cor da letra</font> Veja na figura 3.5.

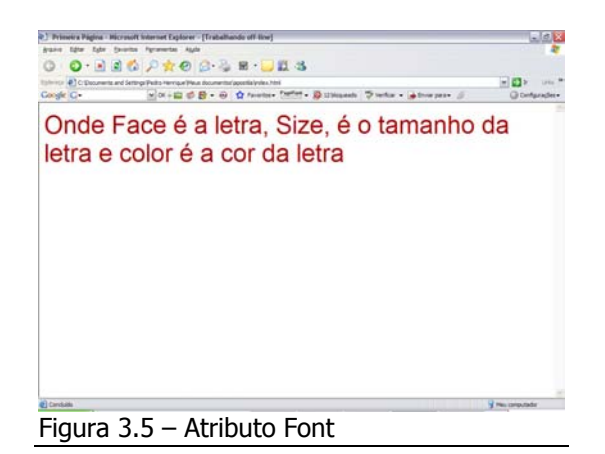

#### **Comentário**

Para se fazer um comentário em uma página HTML, ou seja escrever um texto que não será exibido no gráfico, mas sim no código, e é fundamental para manter aquela organização citada no começo da apostila.

#### **Por Exemplo:**

<!—Você adiciona esse comentário em qualquer parte do seu código, e ele não será exibido no gráfico -–!> Veja figura 3.6 e 3.7

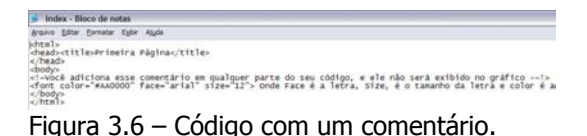

O O BEC PROGRESS  $\begin{split} \text{there is } \mathcal{C}(\text{Conformal of } \text{Smp}(\text{Fri}) \text{ is a positive integer})\\ \text{Conjic } \mathcal{C} = \bigcup_{i=1}^n \mathcal{C}_i \bigoplus_i \mathcal{C}_i \bigotimes_i \mathcal{C}_i \text{ is a positive.} \bigcap \mathcal{C}^{(i)} \text{if } i \in \mathcal{D}_i \text{ is a positive.} \bigcap \mathcal{C}^{(i)} \text{if } i \in \mathcal{C} \text{ is a positive.} \bigcap \mathcal{C}^{(i)} \text{if } i \in \mathcal{C} \text{ is a positive integer.} \bigcap \$ Onde Face é a letra. Size, é o tamanho da letra e color é a cor da letra

Figura 3.7 – Gráfico, observe que o comentário adicionado não aparece.

#### **Estilos de caracteres**

Você pode no HTML, formatar uma palavra, frase ou letra, como negrito, itálico, sublinhado, subscrito e sobrescrito.

Para isso, usa-se os comandos:

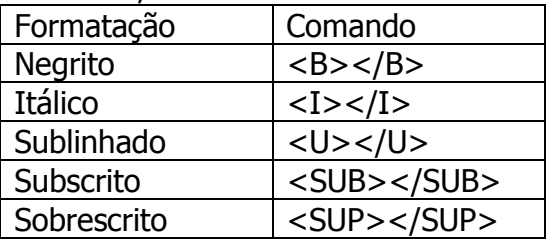

#### **Por Exemplo:**

Esse é o texto, e essa palavra está em <B>Negrito</B>, essa está em <I>Itálico</I>, essa <U>sublinhada</U>, essa <SUB>subscrita</SUB>, e essa <SUP>sobrescrita</SUP>. Veja Figura 3.6.

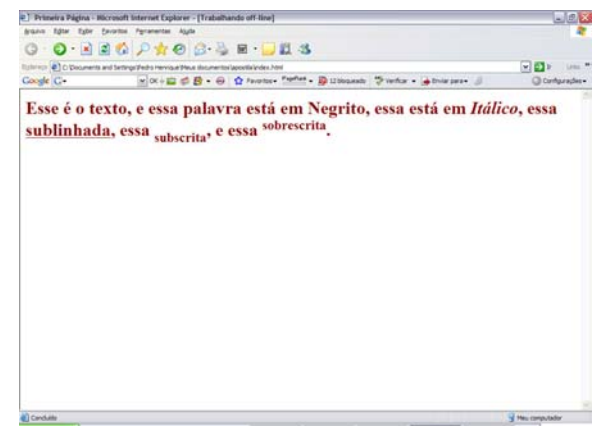

Figura 3.6 – As formatações podem ser atribuídas a palavras, frases ou letras.

#### **8 – Cores**

Numa página HTML, as cores são fundamentais para decorar a página. No HTML, as cores podem ser nomeadas pelo nome (em Inglês), como White para branco, green, para verde, blue, para azul e assim por diante. Podem ser codificadas, por números decimais, como 255,160,200,

São Paulo – Brasil 7

 $-18x$ 

ou números hexadecimais, como, FFAA00, na verdade os códigos são como uma misturas de cores RGB (**R**ed – Vermelho, **G**reen – Verde, **B**lue – Azul), então se o código decimal, for 185,0,0, é sinal de que a cor é vermelha, pois ele adicionou 185 ao vermelho, 0 ao verde e 0 também ao azul, se o código hexadecimal for 006600, deduz-se que a cor é verde, pois os dois primeiros números (que correspondem ao vermelho – RRGGBB), são 0, os dois números do meio, são 6 e os dois números finais são 0. Para escrever uma cor, é mais fácil usar-se códigos, e mais fácil ainda usar os códigos hexadecimais. Na tag body, bgcolor, define a cor do pano de fundo da página e text, a cor do texto padrão na pagina, na tag font, color define a cor do texto. Para se escrever uma cor codificada, usase # antes do códico, e dentro das aspas, por exemplo, "#550000"

#### **9 – Listas**

As listas são muito úteis, servem para organizar assuntos em tópicos, números, ou menus.

#### **Por Exemplo:**

 $<$ OL $>$ 

 <LI>Introdução <LI>Dedicatória <LI>Capitulo 1

#### $<$ /OL $>$

A Lista acima será exibida conforme mostrada na figura 4.1, onde <OL>, é a tag que define lista ordenada, ou seja, numerada, e <LI>, é a tag que define os itens da lista.

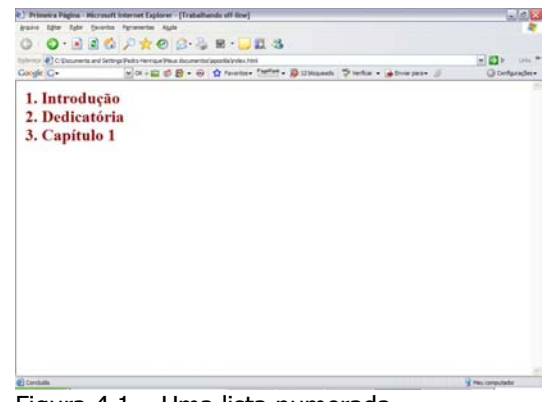

Figura 4.1 – Uma lista numerada.

<UL>

 <LI>Introdução <LI>Dedicatória <LI>Capitulo 1

#### $<$ /UL $>$

A Lista acima será exibida conforme mostrada na figura 4.2, onde <UL>, é a tag que define lista não-ordenada, ou seja, tópicos, e <LI>, é a tag que define os itens da lista.

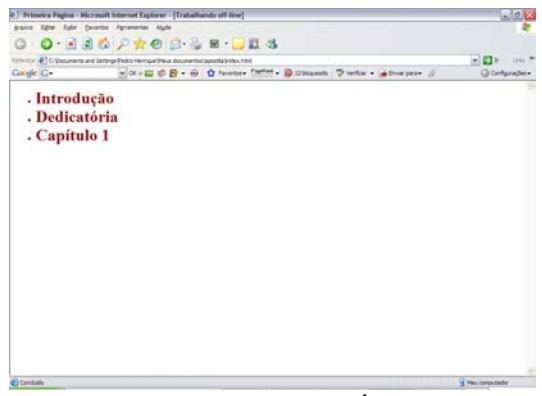

Figura 4.2 – Observe que os números deram lugar aos tópicos.

#### <DL>

 <DT>Introdução</DT> <DD>Aqui vai a introdução do livro</DD> <DT>Dedicatória</DT> <DD>Aqui vai a dedicatória do livro</DD>  $<$ /DL $>$ 

São Paulo – Brasil en España e a ser

A Lista acima será exibida conforme mostrada na figura 4.3, onde <UL>, é a tag que define lista não-ordenada, ou seja, tópicos, e <LI>, é a tag que define os itens da lista.

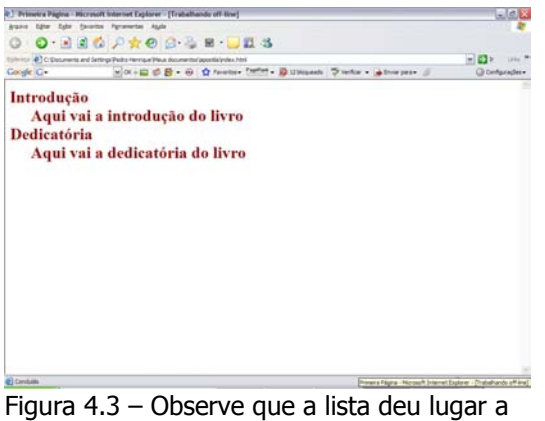

itens detalhados.

#### **10 – Imagens**

Em uma página HTML, imagens são essenciais. Para inserir imagens, basta que ela seja de preferência GIF, ou JPG, não é obrigatório, mas recomenda-se o uso de imagens GIF, apenas para botões e ícones, pois ela possui uma definição de apenas 256 cores e o uso de imagens JPG, para a inserção de imagens fotográficas, pois ela possui uma definição de 16,7 milhões de cores.

#### **A tag imagem**

Na tag imagem, pode-se definir o tamanho, o alinhamento, a borda, etc. **Por Exemplo:** 

<img src="foto.jpg">, onde foto.jpg,  $\acute{\text{e}}$  o nome da imagem, ou  $\lt$ img src="c:/foto.jpg">, onde c: é o destino da imagem, e foto.jpg, é o nome da imagem. Veja figura 5.1.

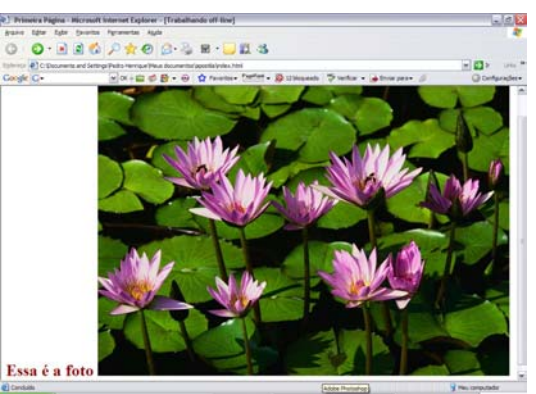

Figura 5.1 – Observe que a foto carregou em seu tamanho original.

Para corrigir isso, há os atributos HEIGHT e WIDTH, que significam altura e largura respectivamente.

#### **Por Exemplo:**

<img src="foto.jpg" height=120 width=120>. Veja a figura 5.2.

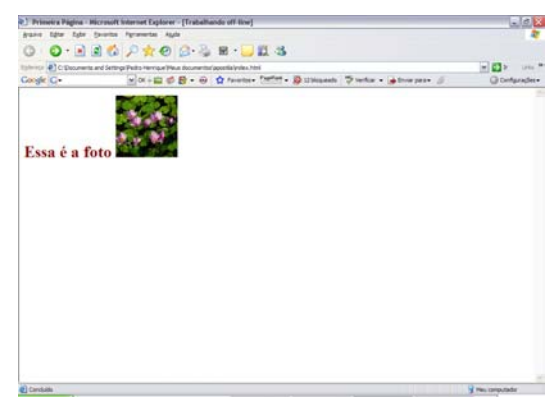

Figura 5.2 – Observe que a foto foi reduzida para o tamanho 120px por 120px.

Você pode também, posicionar apenas a imagem.

#### **Por Exemplo:**

Essa á a Foto <img src="foto.jpg" align=right width="200" height="200">Alinha a Figura a direita. Veja na Figura 5.3.

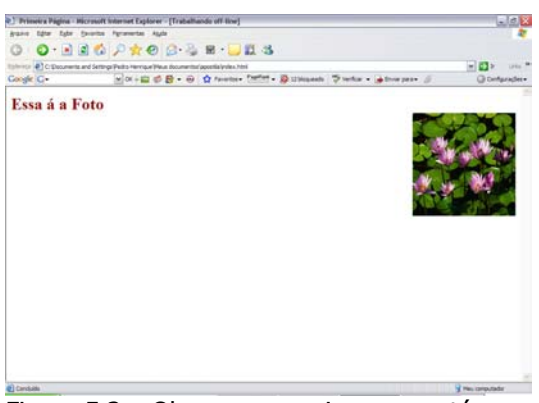

Figura 5.3 – Observe que a imagem está alinhada a esquerda.

Você pode também adicionar borda a sua imagem.

#### **Por Exemplo:**

Essa é a Foto<img src="foto.jpg" align=left width=200 height=200 border=15>. Veja na figura 5.4.

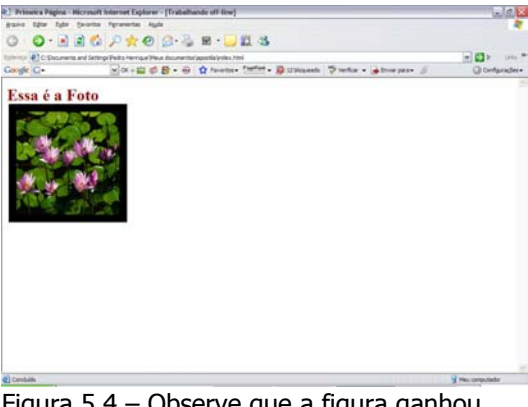

Figura 5.4 – Observe que a figura ganhou uma borda.

Você pode definir também o espaçamento com os atributos hspace (para horizontal) e vspace (para Vertical) em pixels.

#### **Por Exemplo:**

Essa é a Foto<img src="foto.jpg" align=left width=200 height=200 hspace=125 vspace=150>. Observe a figura 5.5.

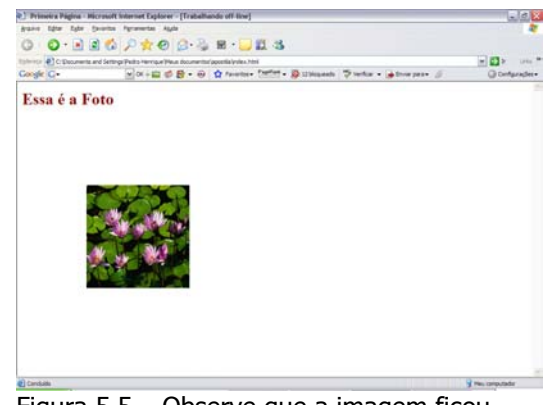

 Figura 5.5 – Observe que a imagem ficou bem abaixo do escrito, e bem longe da borda.

#### **11 – Links**

Na web, o link é fundamental. Para navegar de uma página para outra, é fundamental o "linkamento". A tag que define o "linkamento", é a  $<$ A href="lin $k$ "> $<$ /A>.

#### **Por Exemplo:**  <A href="pagina2.html">Vá para a página 2</A> Veja a Figura 6.1.

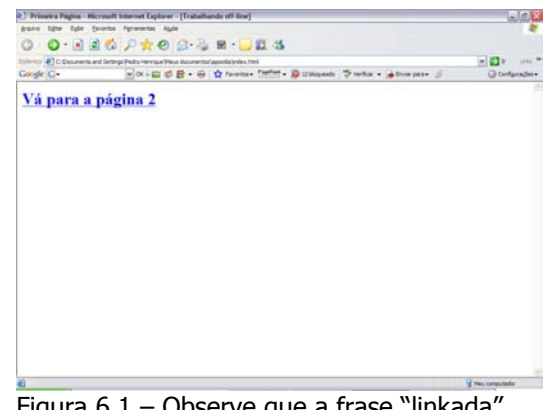

Figura 6.1 – Observe que a frase "linkada", está sublinhada e em azul.

As cores no link pode ser mudada com os comandos link (Cor dos Links), alink (Cor de um link que foi pressionado) e vlink (Cor de um link já visitado), podem ser colocados no body.

#### **Por Exemplo:**

```
<BODY text="#880000" 
link="#AAAA00" vlink="00DD00 
alink="#0000AA"> 
<H<sub>1</sub>><A href="pagina2.html">Vá para a 
página 2</A><BR> 
<A href="pagina3.html">Vá Para a 
Página 3</A><BR>
<A href="pagina4.html">Vá para a 
página 4</A> 
</H1></BODY>. Veja a figura 6.2.
```
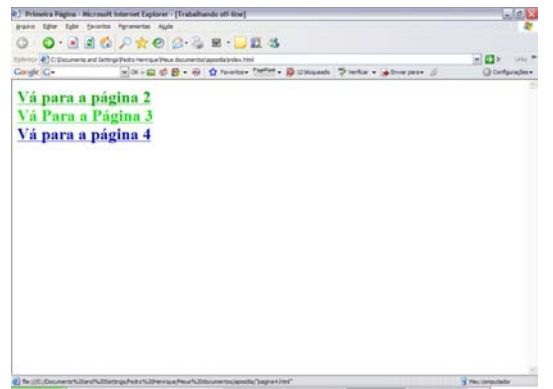

Figura 6.2 – Observe que o link nunca clicado, está verde escuro, o já clicado, verde claro, e o que está pressionado, azul.

Pode-se também linkar figuras, basta substituir a frase, pelo destino da figura.

#### **Por Exemplo:**

<A href="página2.html"><img src="foto.jpg"></A>.

Você pode mandar um e-mail, usando o link.

#### **Por Exemplo:**

<a

href=mailto:email@servidor.com>Env ia o e-mail para o destino email@servidor.com. Veja a figura 6.3.

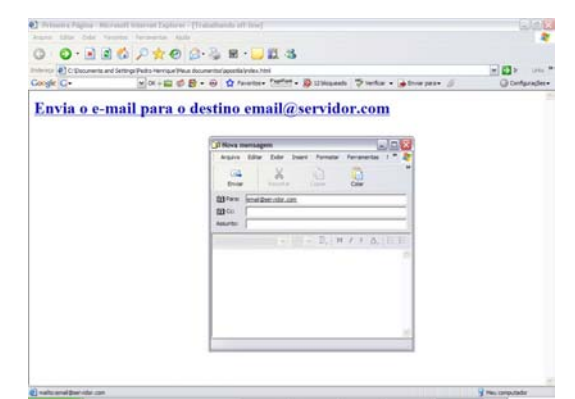

Figura 6.3 – Observe que ao clicar no link, o Outlook Express Abre uma Janela.

#### **12 – Tabela**

Para manter aquela organização já citada antes, também na parte gráfica, é necessário a criação de tabelas, para que imagens e textos fiquem organizados em harmonia em sua página, para isso, usa-se a tag <table>.

Na tag table, atributos como align, alinha a tabela na tela, border, coloca uma borda na tabela. Essa tag possui sub tags, <TR></TR>, que representa as linhas, e devem vir dentro da table, e podem usar tags como align, para alinhar o conteúdo da célula, e a tag <TD></TD>, que representa as colunas e devem vir dentro da tag <TR>.

#### **Por Exemplo:**

```
<table align=center border=3> 
       <tr align=center> 
              <td>Esse é o
```
texto</td>

 <td><img src="foto.jpg" width=60 height=60></td>  $\langle$ /tr $\rangle$ 

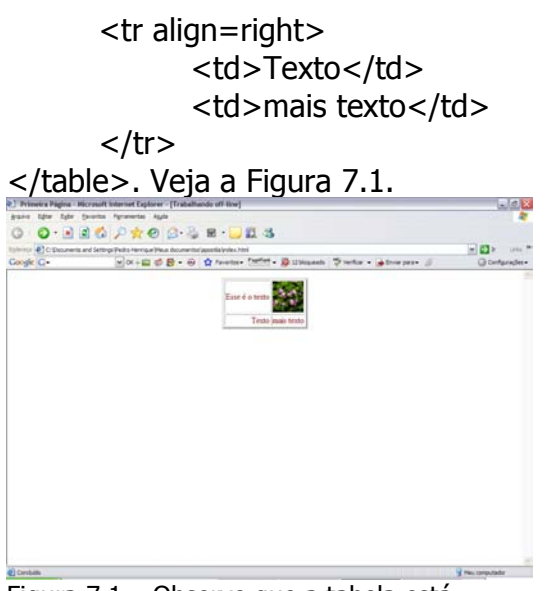

Figura 7.1 – Observe que a tabela está alinhada ao centro, e que há borda e uma figura, tudo no local especificado.

Pode-se mesclar células.

#### **Por Exemplo:**

<table align=center border=3> <tr align=center> <td>Esse é o

texto</td>

 <td colspan=2 align=center><img src="foto.jpg" width=60 height=60></td> </tr> <tr align=right> <td>Texto</td> <td>mais texto</td> <td><img src="img.jpg" width=60 height=60></td> </tr> </table>. Veja a Figura 7.2.

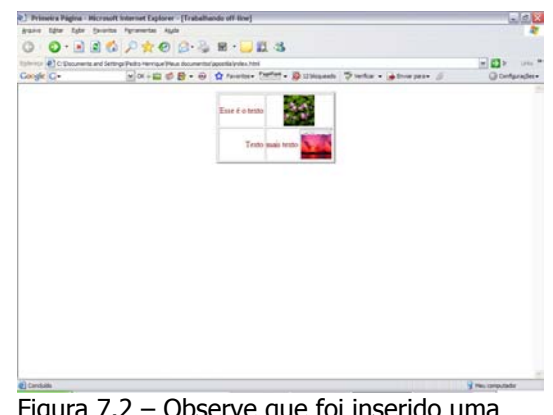

Figura 7.2 – Observe que foi inserido uma figura na linha de baixo, e que a célula da segunda coluna da linha de cima foi mesclada. O mesmo pode ser feito com linhas, usando o comando rowspam.

#### **13 - Formulários**

Para criar formulários, usa-se uma tag chamada <FORM></FORM>. Existem vários atributos para essa tag que vamos estudar nesse capitulo. **Por Exemplo:** 

<FORM action="destino" method="get / post">

**Campo de Texto** (Incluso dentro da tag form) Esse, como todos os campos é

#### inserido pela tag input. **Por Exemplo:**

Entre com o Nome:<input type="text" name="nome" size="20">. Onde Type é a definição de que esse campo é um campo de texto e size, é o tamanho do campo. Veja a Figura 8.1.

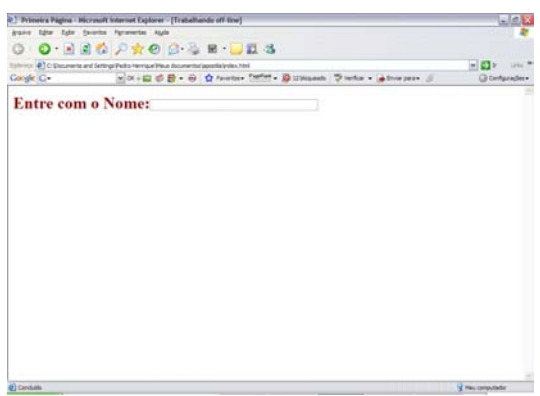

Figura 8.1 – Observe que há o escrito e depois o campo do formulário, e que o campo é bem maior que o padrão.

#### **Campo de Senha** (Incluso na tag form)

#### **Por Exemplo:**

Entre com a senha:<input type="password" name="senha" size="10">Veja a figura 8.2.

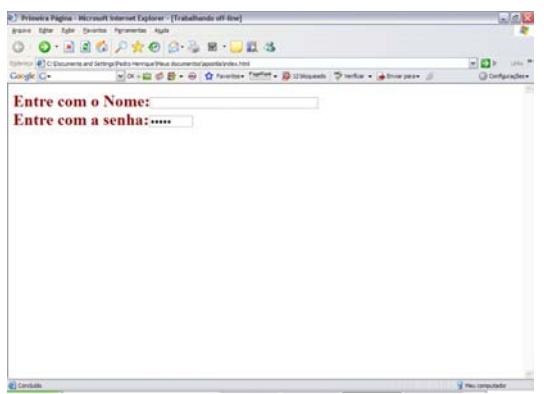

Figura 8.2 – Observe que o campo da senha é a metade do campo do nome, e que no lugar de letras, há \* no campo senha.

Você pode adicionar ainda botões de radio, caixas de seleção, lista ou menus, campos de textos com várias linhas, botão simples, botão de envio e reset e botão com imagem.

#### **Vamos ver:**

<form action="" method="post"> <p>CheckBox</p>

 <input type="checkbox" name="bd">Banco de Dados<BR>

 <input type="checkbox" name="wd">Web Design<BR> <input type="checkbox" name="prog">Programação<BR> <!—Onde type é o tipo, name é o nome, e o escrito é o que vai aparecer--!>  $<$ BR $>$ <p>Radio Button</p> <input type="radio" name="Masc" value=masc>Masculino<BR> <input type="radio" name="fem" value=fem>Feminino<BR>  $<$ BR $>$ <p>Menu</p> <select name="cor" size="1"> <option value="amarelo" selected>Amarelo <option value="Vermelho">Vermelho <option value="verde">Verde </select> <!—Onde Select é a tag que cria a chackbox, e option são as opções--!>  $<$ RR $>$ <textarea name="obs" rows="10" cols="100"> Aqui vai o texto </textarea> <!—Onde textarea é a tag que cria o campo de escrita, e "Aqui vai o texto", é o texto que começa escrito no campo--!> <BR> <input type="button" value="Botão"> <input type="Submit" value="Enviar"> <input type="reset" value="Limpar"> <input type="image"src="foto.jpg" width=60 height=30 align=center value="&Botão">.